APP DESKTOP GOTOMEETING

# **Guida per i partecipanti per Windows**

**Guida introduttiva al Pannello di controllo e alla scheda Selezione**

◯ How to Join as an Attendee on GoToMeeting

#### <sup>1</sup> **Imposta l'audio**

Al tuo primo accesso, ti verrà chiesto di scegliere il metodo che desideri utilizzare per ascoltare l'audio della riunione.

- Seleziona **Audio del computer** per usare il microfono e gli altoparlanti del tuo computer.
- Seleziona **Chiamata telefonica** per usare il tuo telefono per effettuare una chiamata alla conferenza audio.

Una volta connesso alla sessione, i tuoi controlli audio saranno visibili nella scheda Audio. Puoi passare da una modalità audio all'altra in qualsiasi momento.

- ! Eseguire il test di microfono e altoparlanti (solo "Audio del computer")
- ! Immettere il PIN audio (solo audio "Chiamata telefonica")
- $\vee$  Visualizza le domande frequenti sull'audio

Valuta la tua esperienza

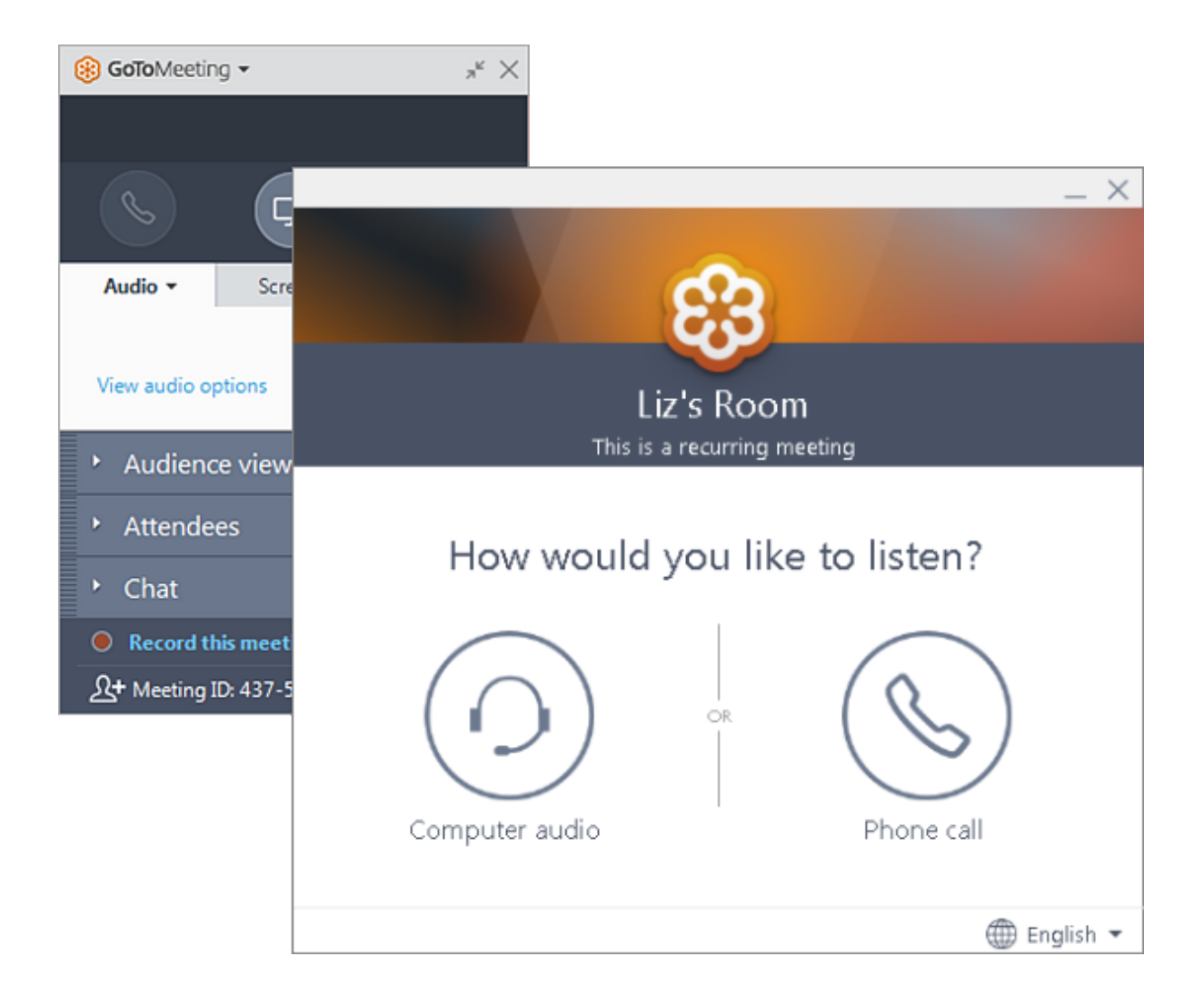

#### <sup>2</sup> **Disattivare e attivare l'audio**

Controlla il tuo feed audio con il **pulsante Audio** nella parte superiore del Pannello di controllo o della scheda Selezione, che sarà di un colore verde brillante quando il tuo audio è attivato e gli altri possono sentirti. Vedrai un'icona del microfono per l'audio del computer oppure un'icona del telefono per l'audio della chiamata telefonica. Se necessario, puoi anche passare dall'audio del computer a quello del telefono e viceversa aprendo il riquadro Audio nel Pannello di controllo.

**Nota:** L'audio del computer della maggior parte degli utenti è disattivato per impostazione predefinita al primo accesso. Se il tuo audio è disattivato, fai clic sul **pulsante Audio** rosso in modo che diventi verde.

Valuta la tua<br>esperienza ualizza le domande frequenti sulla disattivazione dell'audio

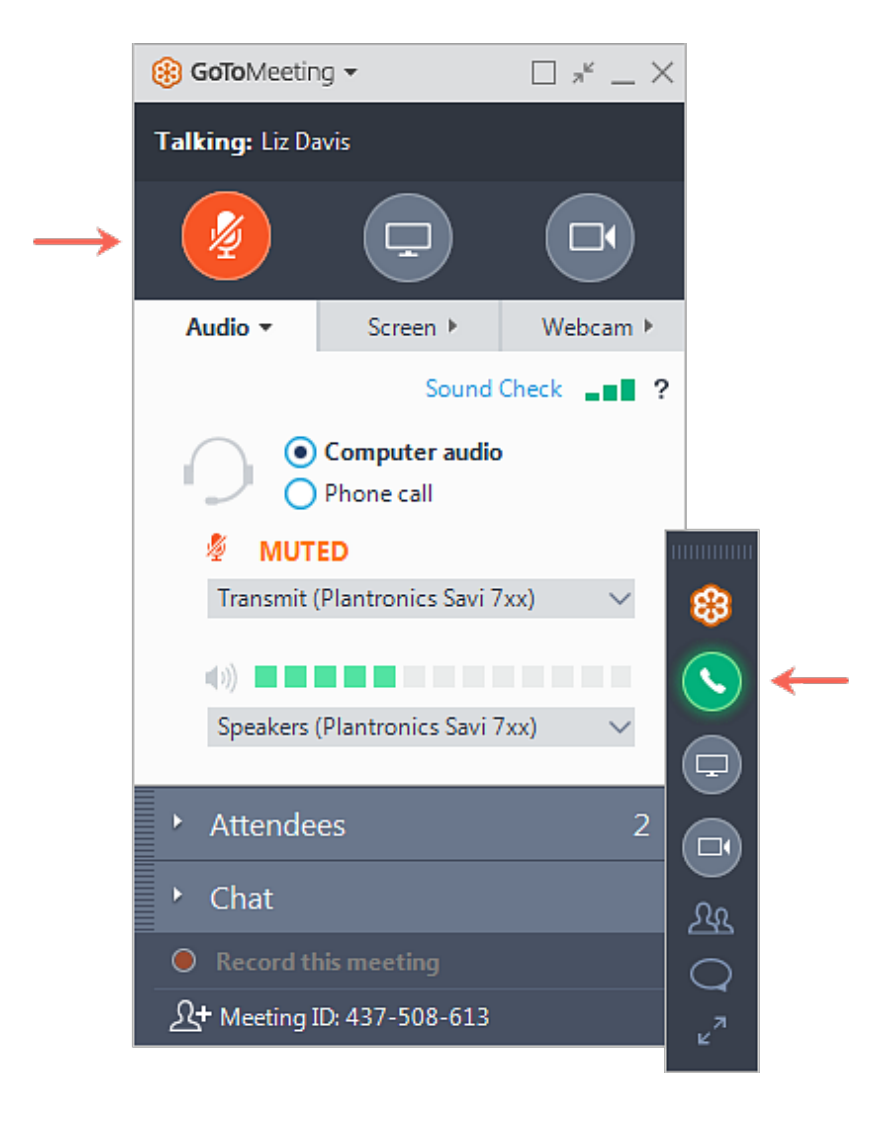

#### <sup>3</sup> **Condividere la webcam**

Sorridi! Puoi avviare, sospendere e interrompere la condivisione della tua webcam utilizzando l'icona **Webcam** nel Pannello di controllo o nella scheda Selezione.

**Desideri visualizzare in anteprima il feed della webcam?**Sappiamo che vuoi apparire al meglio! Apri il riquadro Webcam nel Pannello di controllo (mostrato sulla destra). Potrai vedere immediatamente un'anteprima del feed della webcam nella scheda Webcam.

valuta la Nascondere i feed della webcam esperienza

- Regolare le preferenze della webcam
- Scollega webcam

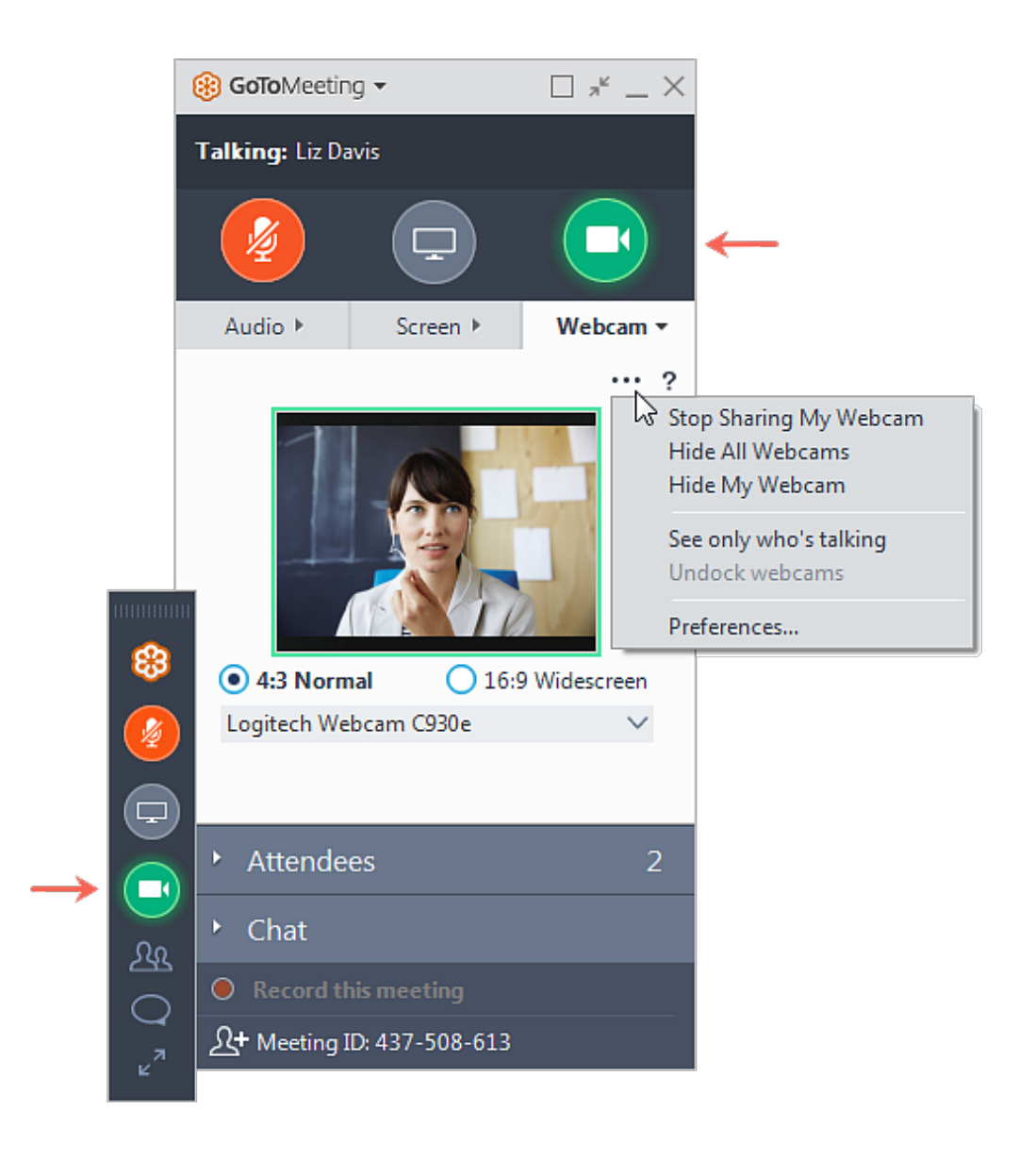

# <sup>4</sup> **Condividere lo schermo**

Se l'organizzatore della riunione ti concede le autorizzazioni di relatore, puoi condividere il tuo schermo o persino un'applicazione specifica con gli altri partecipanti della riunione. Quando disponi dei controlli di relatore, puoi usare il **pulsante Schermo** nel Pannello di controllo oppure la scheda Selezione per iniziare e interrompere rapidamente la condivisione dello schermo del tuo monitor principale.

<sub>Va</sub>npri la **scheda Schermo** per visualizzare opzioni aggiuntive: esperienza

Usa il menu a discesa **Avvia condivisione** per condividere un monitor diverso

o persino un'applicazione specifica (come PowerPoint).

- Usa il menu **Assegna ruolo di relatore a** per trasferire i controlli del relatore a un'altra persona.
- Usa il menu **Condividi tastiera e mouse con** per consentire ad altri partecipanti di controllare il mouse e la tastiera sullo schermo che stai condividendo.

**Nota:** i controlli del relatore non saranno visibili nel tuo riquadro Schermo a meno che tu non venga nominato relatore da un organizzatore o dal relatore attuale. Una volta nominato relatore, i controlli del relatore aggiuntivi verranno visualizzati nel tuo Pannello di controllo (come quello mostrato sulla destra).

- $\triangleright$  Consentire ad altri di disegnare sullo schermo
- $\blacktriangleright$  Sospendi condivisione schermo

Valuta la tua esperienza

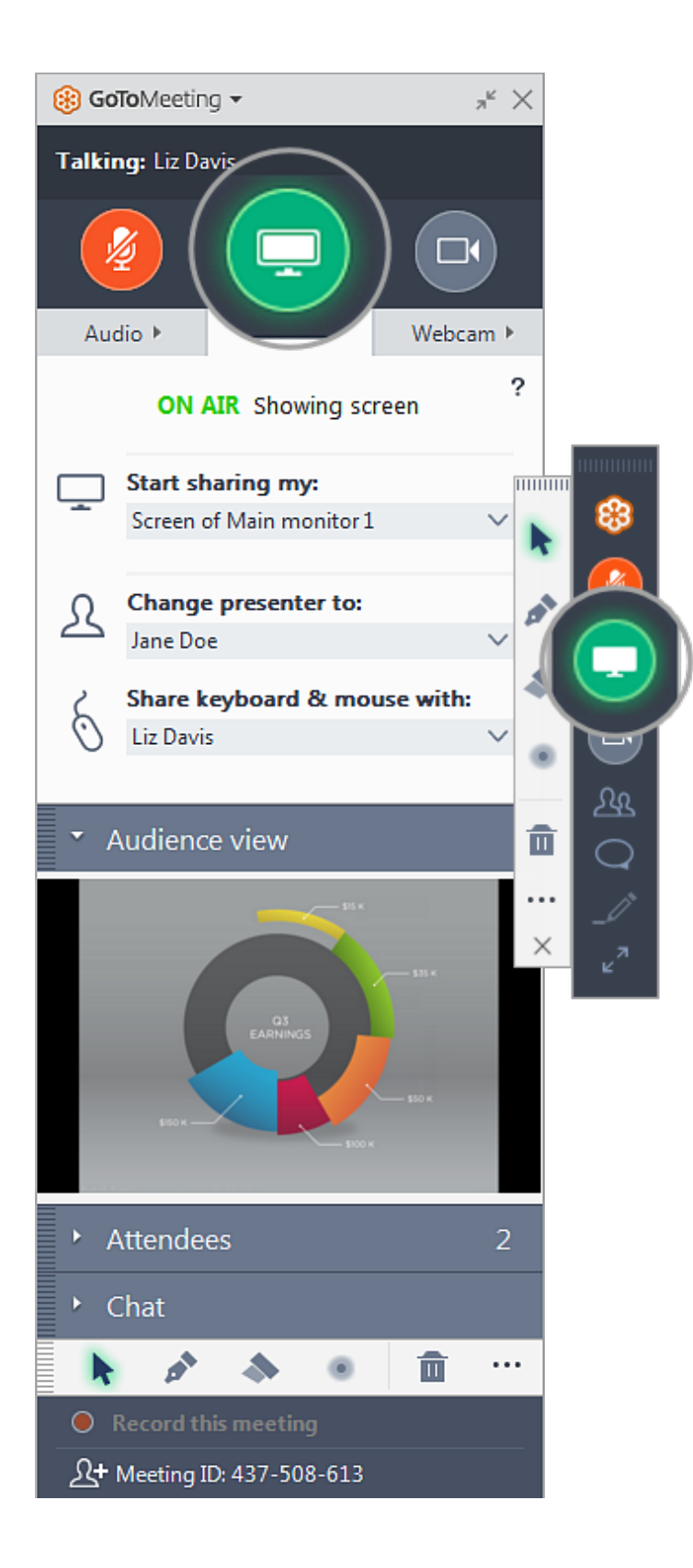

# <sup>5</sup> **Utilizzare la chat con altri utenti**

Il Pannello di controllo include un riquadro Chat in cui puoi scambiare messaggi con gli altri partecipanti. Se il Pannello di controllo è ridotto a icona nella scheda

<sub>Va</sub>ĥelezione, verranno visualizzate notifiche dei messaggi.

esperienza<br>USa il menu a discesa **A** per selezionare i tuoi destinatari:

- Seleziona **Tutti** per inviare un messaggio pubblico a tutti i partecipanti.
- Seleziona **Solo organizzatori** per inviare un messaggio solo a organizzatori e coorganizzatori.
- Seleziona una persona specifica per inviare un messaggio privato solo a tale persona.
- $\blacktriangleright$  Salvare il registro chat

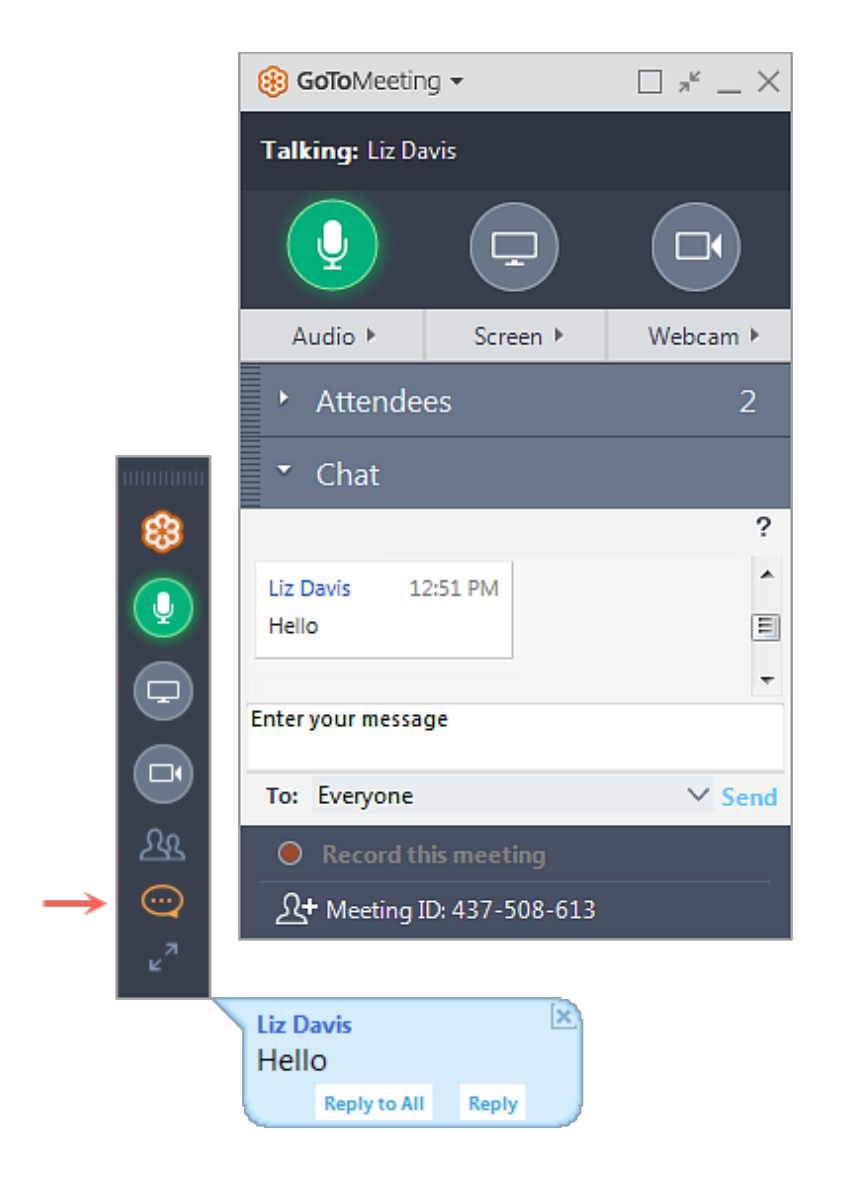

# <sup>6</sup> **Ridurre a icona nella scheda Selezione**

Valuta la tua

<sup>esperienza</sup>vare spazio prezioso nello schermo del tuo computer, puoi comprimere l'intero

Pannello di controllo in una piccola scheda Selezione che si "aggancerà" automaticamente ai lati del tuo schermo. Usa le icone a freccia per comprimere ed espandere il Pannello di controllo.

- Mantieni l'accesso ai pulsanti **Audio**, **Schermo** e **Webcam** .
- Puoi ricevere notifiche di nuove chat quando arrivano messaggi.
- Fai clic sulle icone Partecipanti o Chat per espandere solo tali riquadri.
- $\blacktriangleright$  Riorganizzare e disancorare i riquadri dal Pannello di controllo
- Esplorare la finestra del Visualizzatore
- ! Riorganizzare e disancorare le webcam dal Visualizzatore

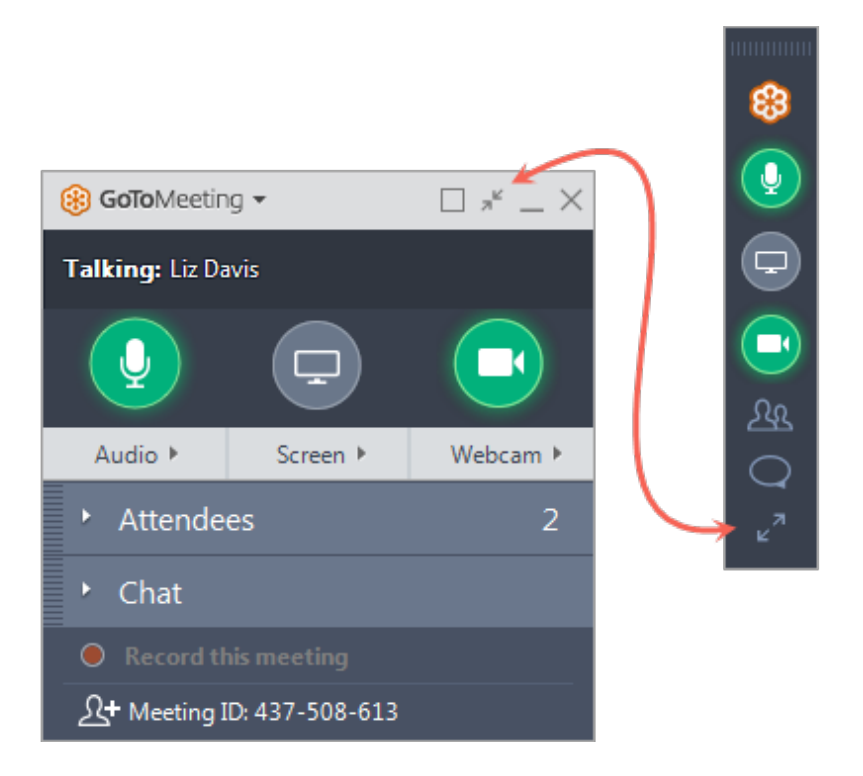

# <sup>7</sup> **Esplorare altri strumenti**

Il menu GoToMeeting offre funzionalità e strumenti aggiuntivi da usare durante la tua Valuta la tuĝ<br>Ŝessione, tra cui la verifica dell'audio, il salvataggio del registro chat e la<br>esperienza

configurazione delle preferenze dell'applicazione. Per accedere al menu a discesa, fai clic su **GoToMeeting** nella parte superiore del Pannello di controllo.

- $\vee$  Modifica nome e indirizzo e-mail
- $\blacktriangleright$  Modificare la lingua di visualizzazione
- $\triangleright$  Configurare le preferenze

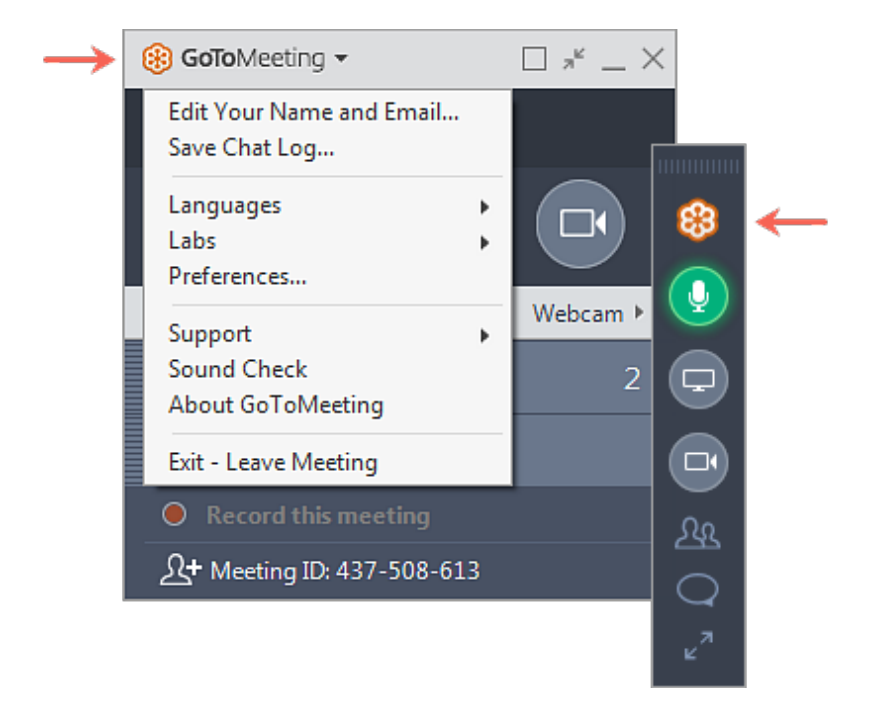

#### <sup>8</sup> **Assistenza**

Hai bisogno di altro aiuto per ottenere il massimo da GoToMeeting? Scopri queste risorse aggiuntive per ottenere ulteriori informazioni.

- Domande frequenti sulla partecipazione (https://support.goto.com/meeting /help/join-help-and-faqs-g2m050007)
- Domande frequenti sull'audio (https://support.goto.com/meeting/help/audiohelp-and-faqs-g2m050006)

Funzionalità nella sessione (https://support.goto.com valuta la tua<br>esperienza eting?labelid=4f885d99)<br>esperienza

#### " **Perché non riesco a scaricare il software?**

Hai qualche problema di installazione? Ci sono alcune cause che potrebbero impedirti di scaricare il software desktop di GoToMeeting.

- 1. **Verifica la compatibilità del sistema.** Il sistema operativo del tuo computer deve soddisfare determinati requisiti per poter eseguire il software. Verifica che il tuo non presenti limitazioni nella nostra pagina di controllo del sistema (https://support.logmeininc.com/gotomeeting/get-ready).
- 2. **Riprova e controlla le richieste di autorizzazione.** Affinché GoToMeeting possa installarsi correttamente nel tuo computer, devi concedergli l'autorizzazione per accedere al sistema. I modi in cui ti verrà chiesto di farlo dipendono dal browser Web e dal sistema operativo che utilizzi, quindi fai clic di nuovo sul collegamento Partecipa e seleziona l'articolo che ti interessa qui sotto.
- Google Chrome (https://support.logmeininc.com/gotomeeting /help/installation-troubleshooting-for-google-chrome-windowsg2m090071)
- Mozilla Firefox (https://support.logmeininc.com/gotomeeting /help/installation-troubleshooting-for-mozilla-firefox-windowsg2m090073)
- Internet Explorer (https://support.logmeininc.com/gotomeeting /help/installation-troubleshooting-for-internet-explorer-g2m090075)
- ! Ho effettuato l'accesso alla riunione, ma l'aspetto è diverso dalle immagini riportate qui sopra.
- $\triangleright$  Sto organizzando la mia riunione, non sto partecipando alla riunione di qualcun altro.

# **Non hai trovato quello che stavi cercando?**

Se sei un partecipante Mac, consulta la nostra **Guida Mac (https://support.logmeininc.com/gotomeeting/attendee-userguide-mac)**. Se sei un organizzatore che organizza la propria riunione, consulta la **Guida per organizzatori con Windows (https://support.logmeininc.com/gotomeeting/organizer-userguide)** o la **Guida per organizzatori con Mac**

**(https://support.logmeininc.com/gotomeeting/organizerinsession-mac)**.

Riguardo a noi (https://www.logmeininc.com/about-us) Termini di servizio (https://secure.logmein.com/home/it/policies/terms-and-conditions) NUOVO politica sulla riservatezza (https://secure.logmein.com/home/it/policies/gfop/privacy) Informazioni sui marchi (https://secure.logmein.com/home/policies/trademark) Individua prodotti Copyright © 2021 LogMeIn, Inc. All Rights Reserved

Valuta la tua esperienza